# **Online Application Instructions**

## **Log on the online application website:<http://study-info.tongji.edu.cn/> with "Internet Explorer" (at least IE 7). And then click "English" in the upper right corner.**

Please note that other Explorer Softwares may have some technical errors during application and submission at last.

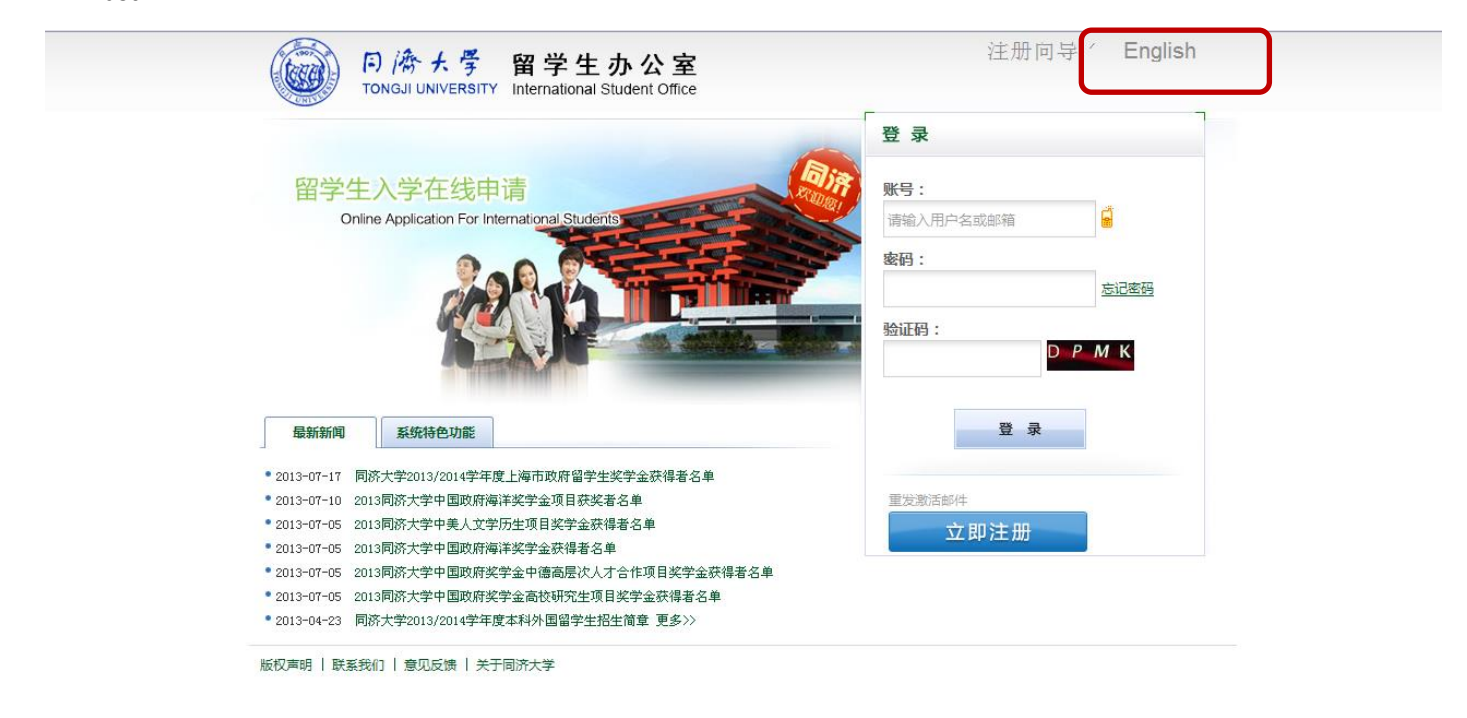

**1. Click "Create New Account" for application account.** 

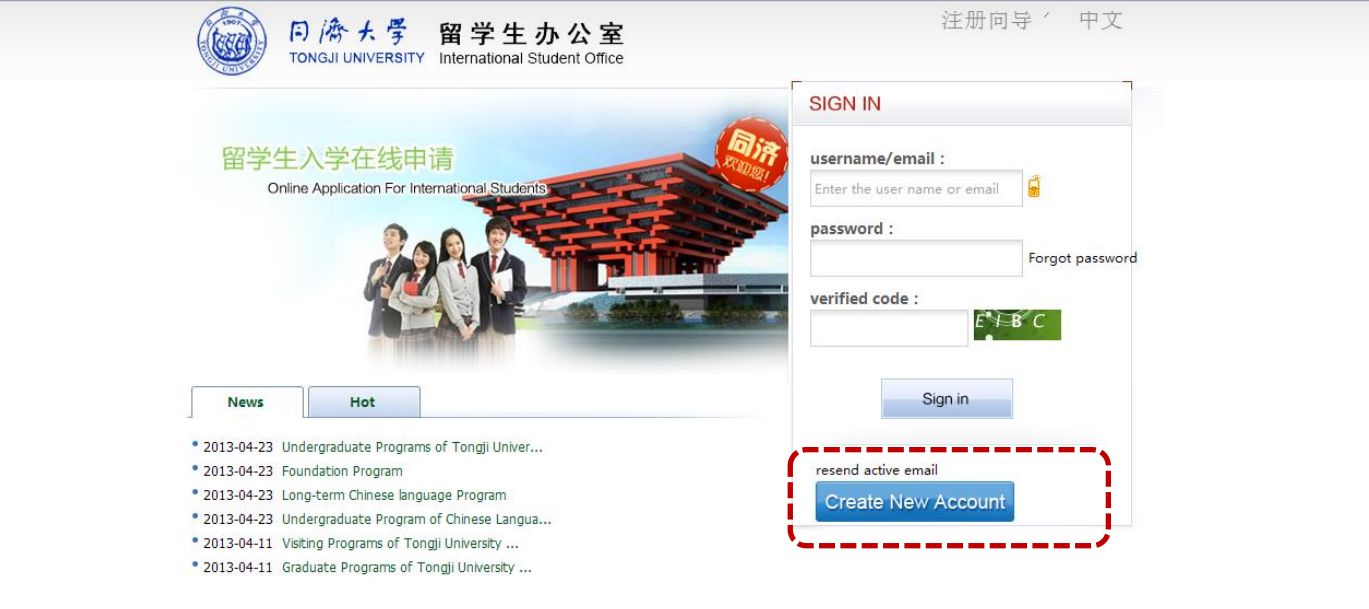

版权声明 | 联系我们 | 意见反馈 | 关于同济大学

# **2. Fill in the blanks and click "Register"**

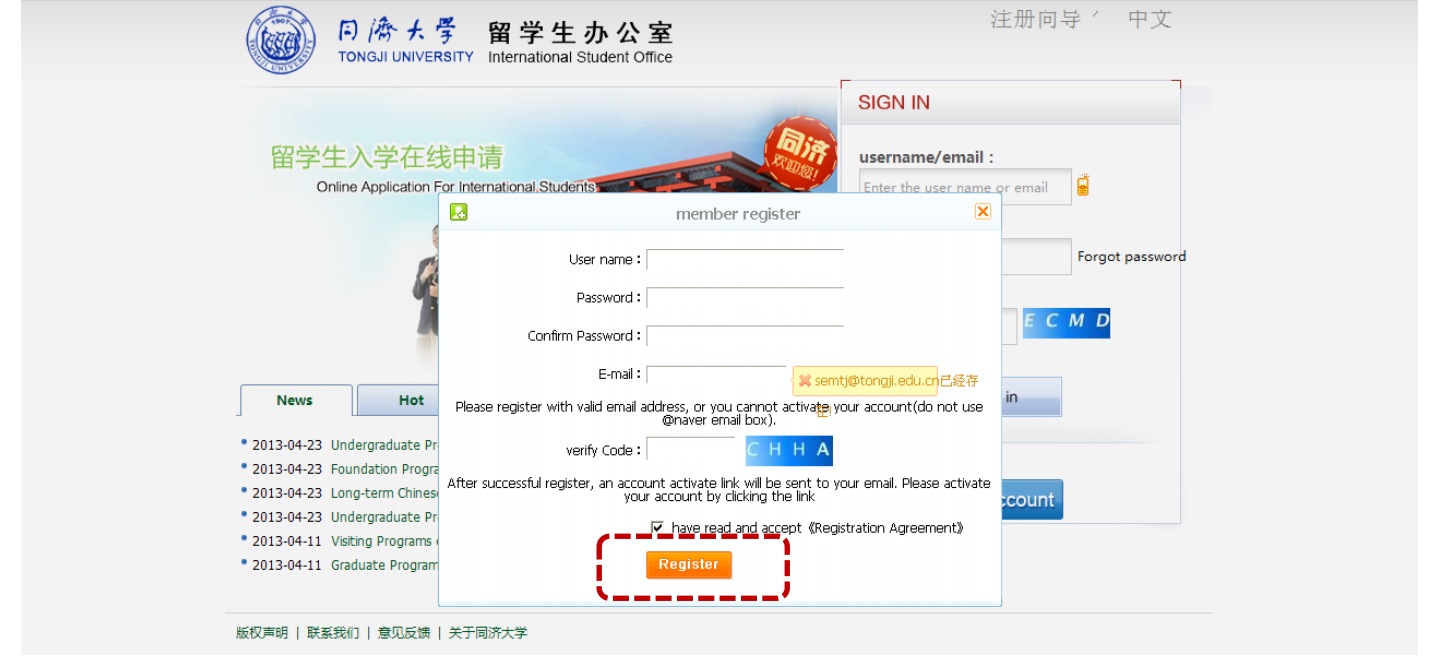

**3. Please check your email box to activate your account.**

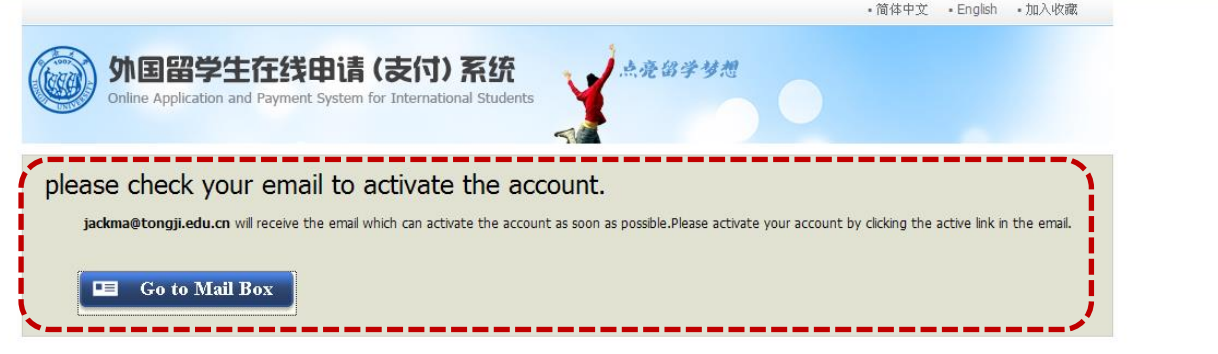

**4. You will receive a valid username and password via email. (Please check your trash mail also)** 

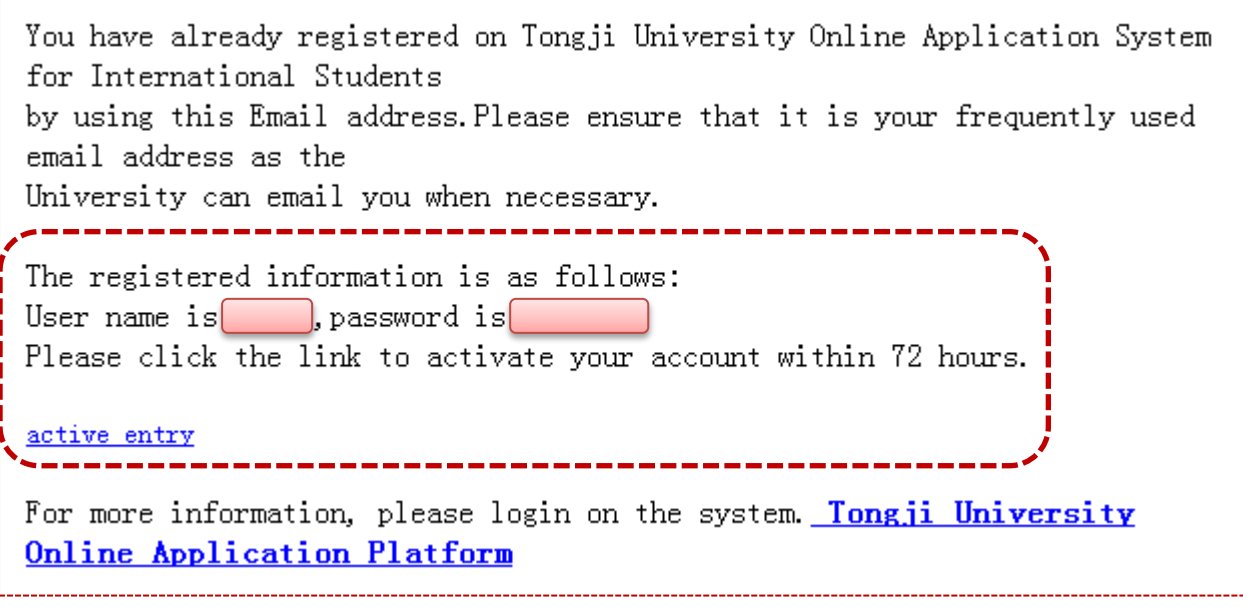

## **5. Click "Online Application" for further steps.**

Please note that the functions of "Housing Reservations" and "Airport Pickup" are not **applicable**.

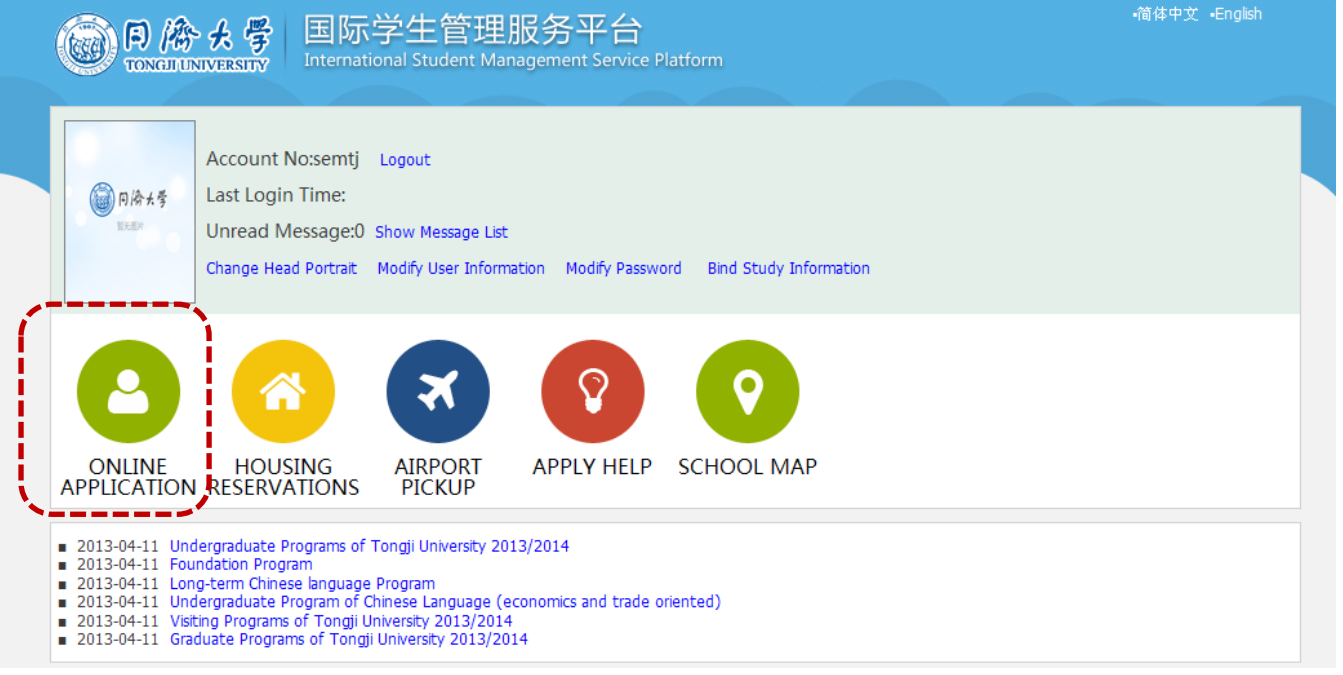

- **6. Choose your Programs:**
- *Exchange students nominated from our partner universities on exchange basis:* select "Exchange student";
- *Students as Free-Movers or students from partner universities on fee-paying basis:* select "Self-sponsored"

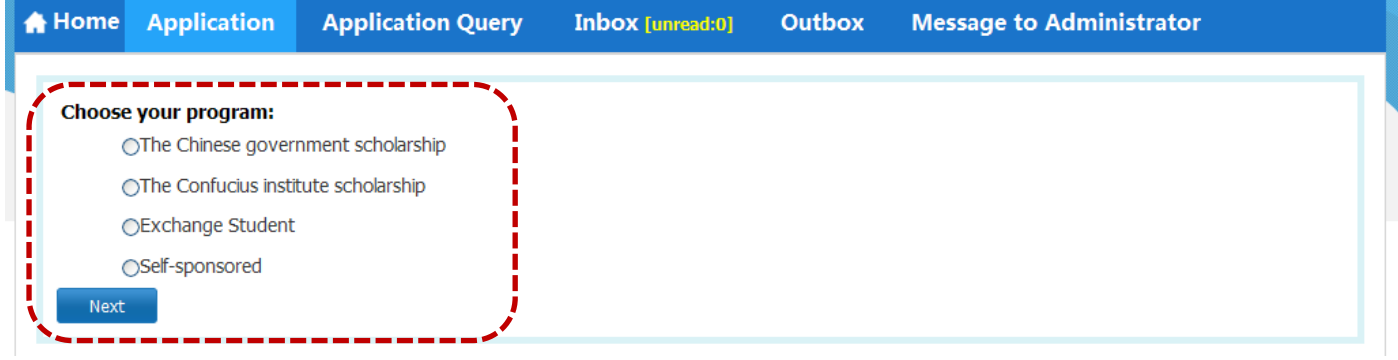

- **7. Choose your Student Type:**
- *Bachelor Double-Degree* Students: select "Undergraduate Student"
- *Master Double-Degree* Students: select "Master's Degree Student"
- All the other *non- degree seeking students*: select "General Visiting Student"

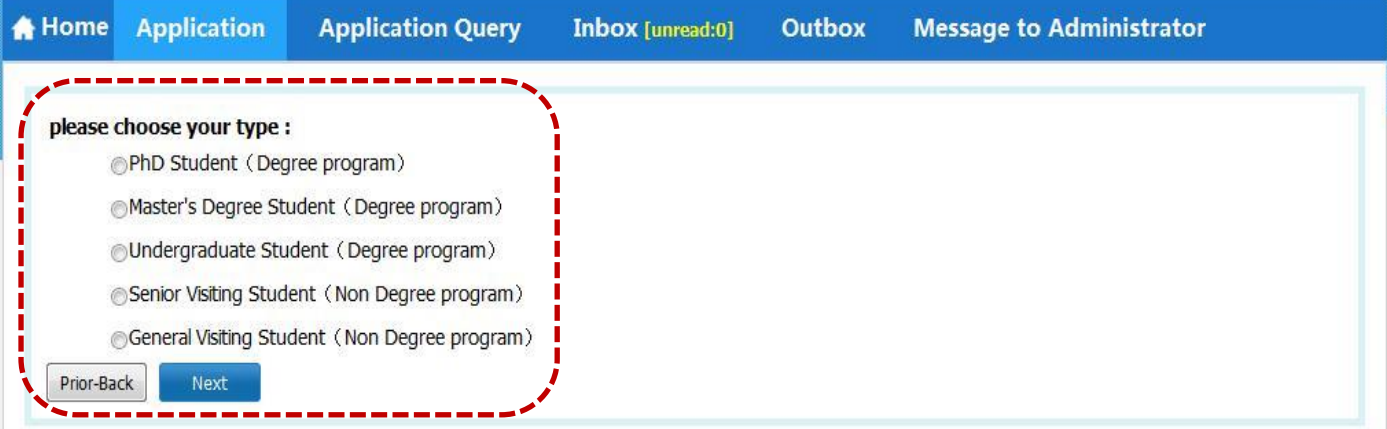

## **8. Type or Choose Department and Major:**

Please pay attention to the following notes. Then Press "Find"

- Department Name: Please type or choose **School of Economics and Management**
- ◆ Major:
	- *Students as undergraduates*: type or select "Business Administration";
	- *Students as postgraduates*: type or select "Corporate Management" or "Technology Economics and Manage" or "Management Science and Engineering"

#### Please Choose **ENGLISH** for Teaching Language

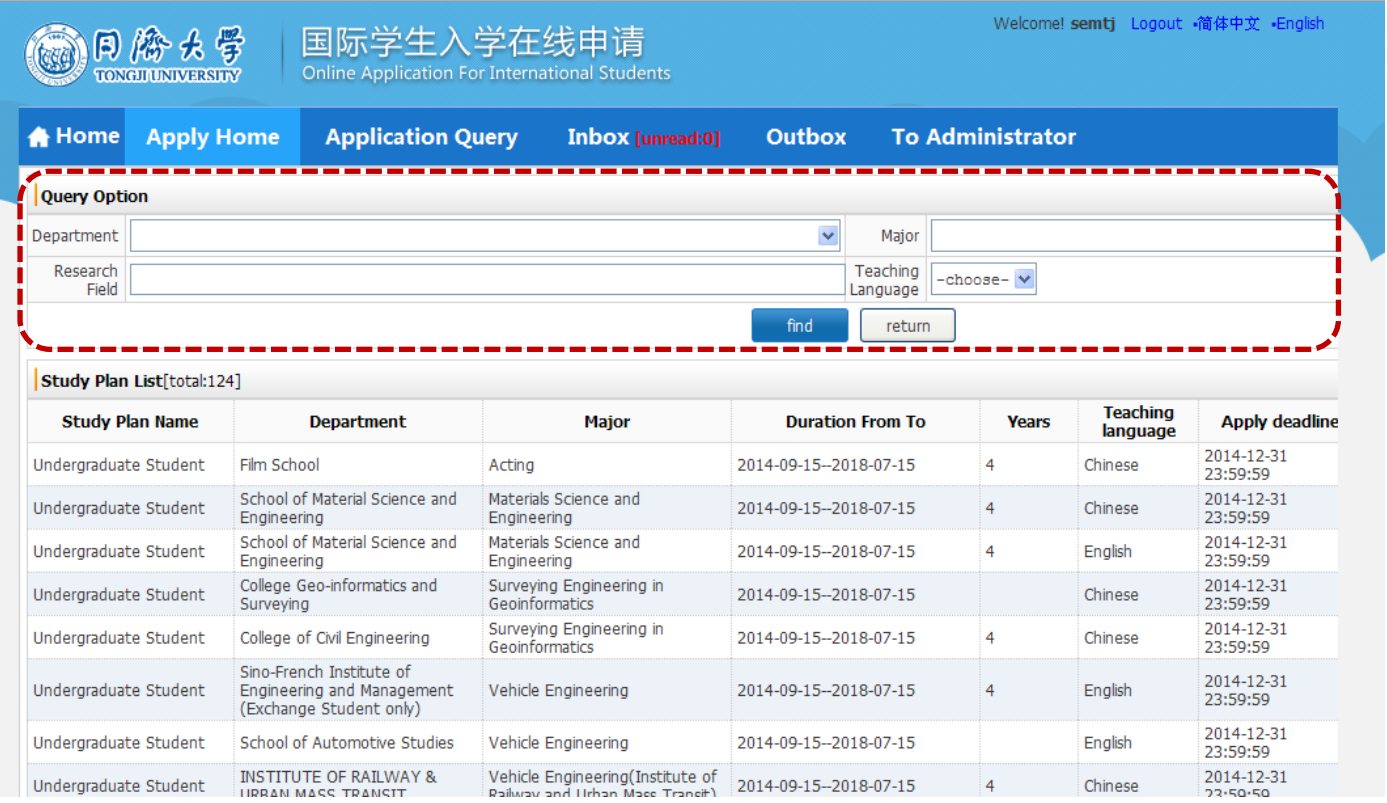

## **9. After you select the proper major, please click "Apply" for next steps.**

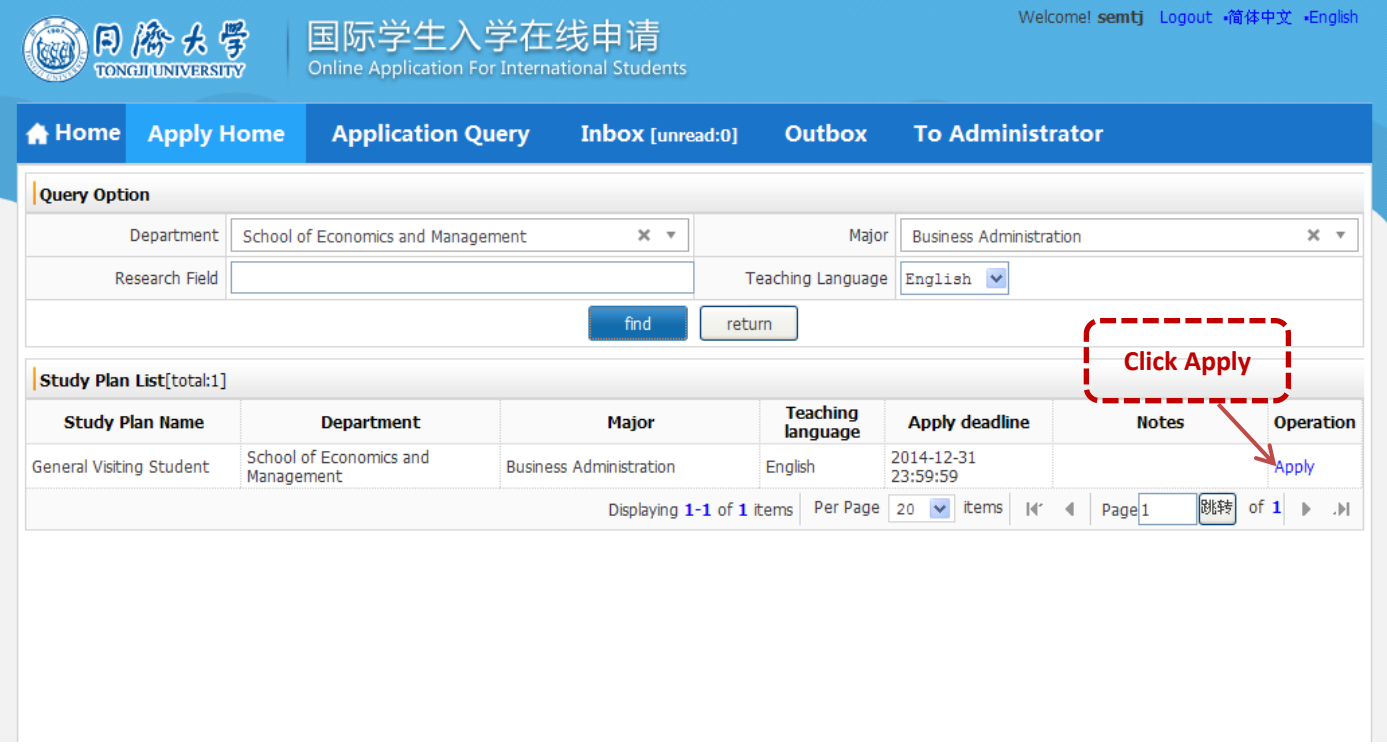

## **10. Fill in Your "Basic Information". Please note:**

- PHOTO: Please upload scanned **standard PASSPORT Photo only**
- Employer or Institution Affiliated: Please write the full name of your home university

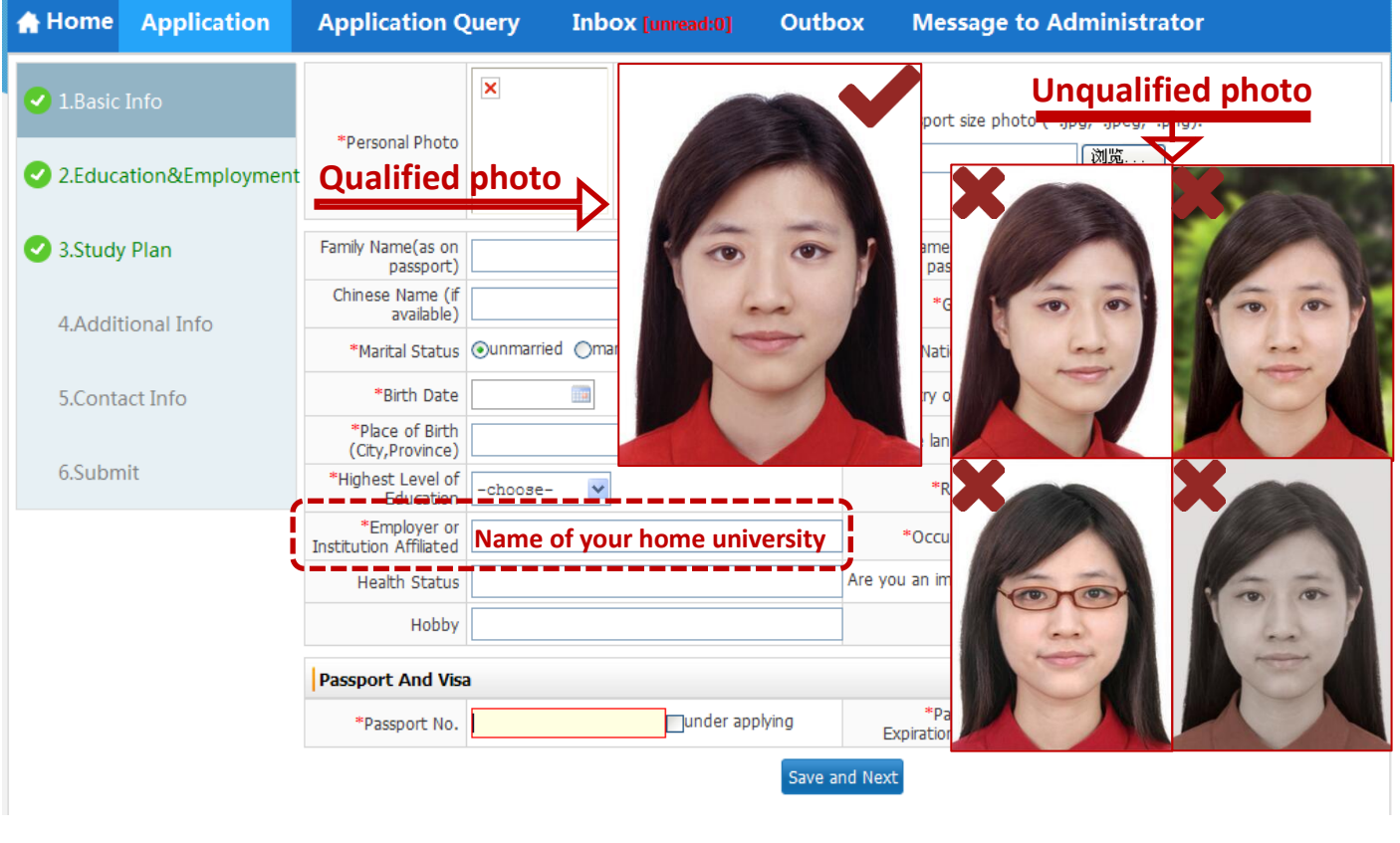

**11. Fill in the "Education & Employment" information. Please note:**

- If you **don't** have Employment Background, please just write your present university education background instead.
- If you **don't** have your passport now, you may just upload your standard passport photo instead.

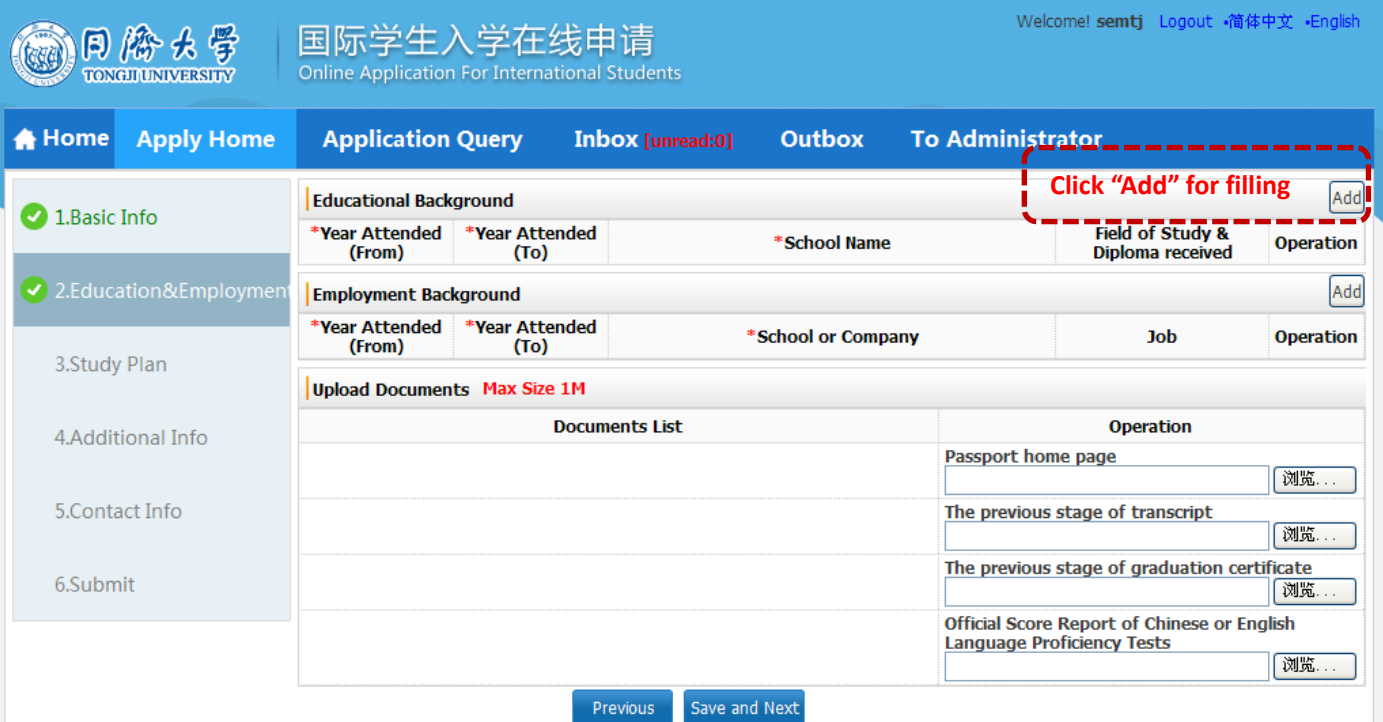

# **12. Fill in the "Study Plan" information. Please note:**

Study Duration: Please **neglect** this information, and we will correct the information after your final submission.

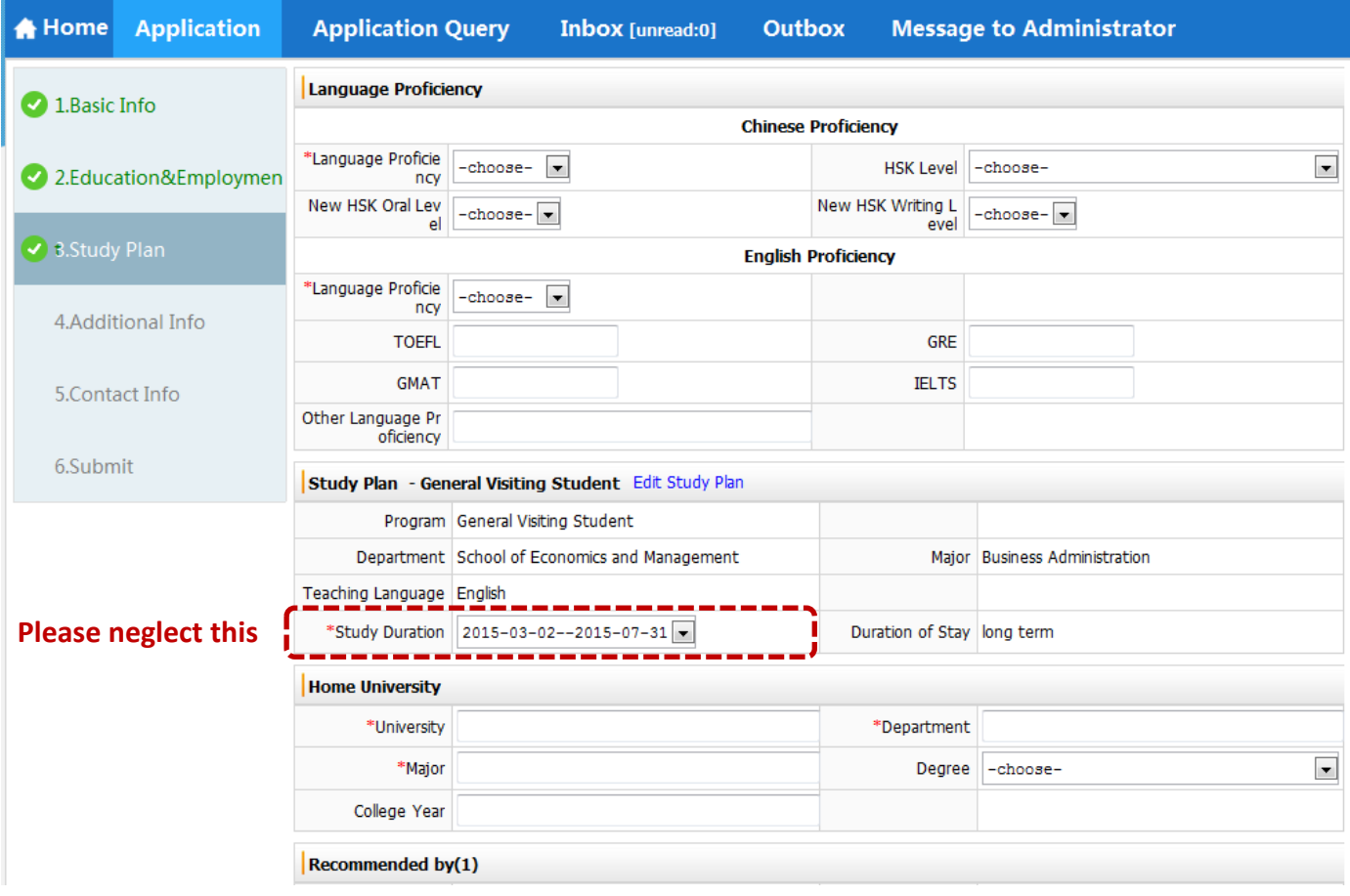

# **13. Fill in the "Additional Information". Please note:**

Usually the Guarantor information should be your parents' information.

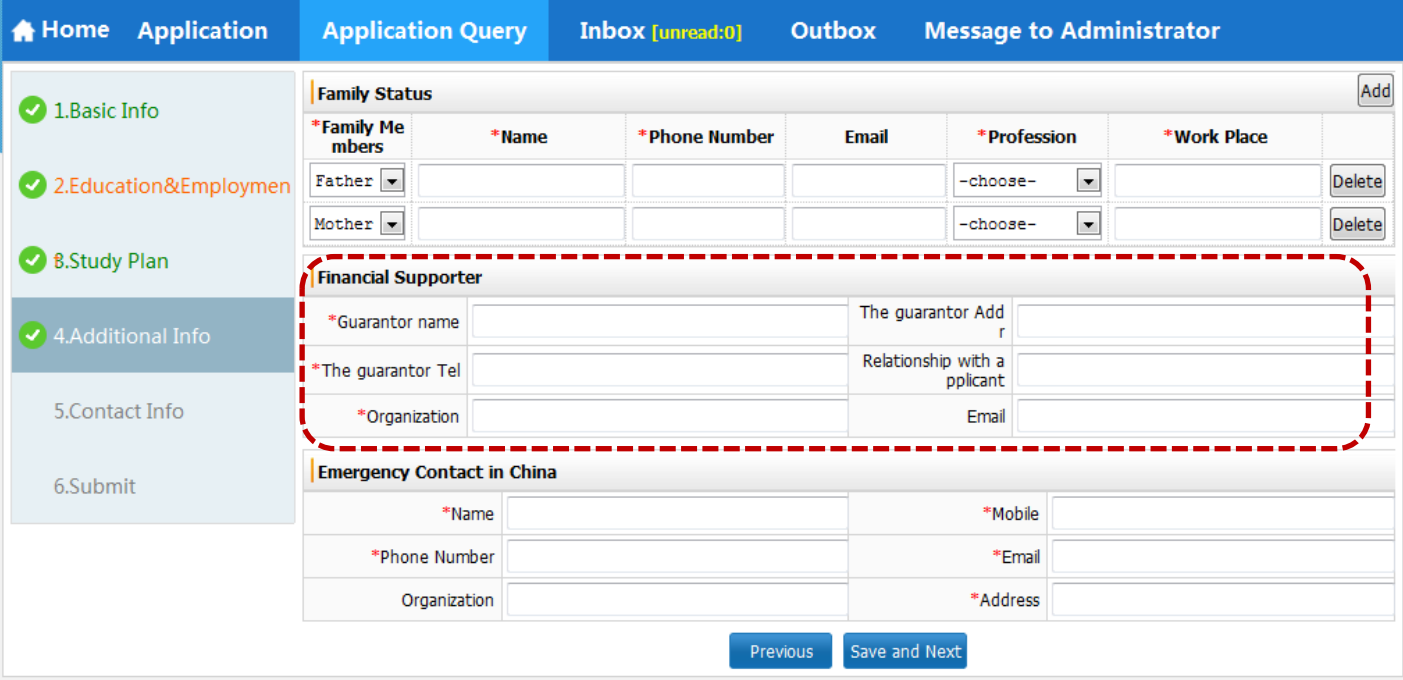

### **14. Fill in the "Contact Information". Please note:**

- Address for mailing your Admission Notice:
	- *Exchange students from our partner universities*: please select "Send to Another Address", and fill in your **home** university coordinators' contact information, since we will send all the documents to your home university at last.
	- *For Free-movers:* Please select the items by your own requests.

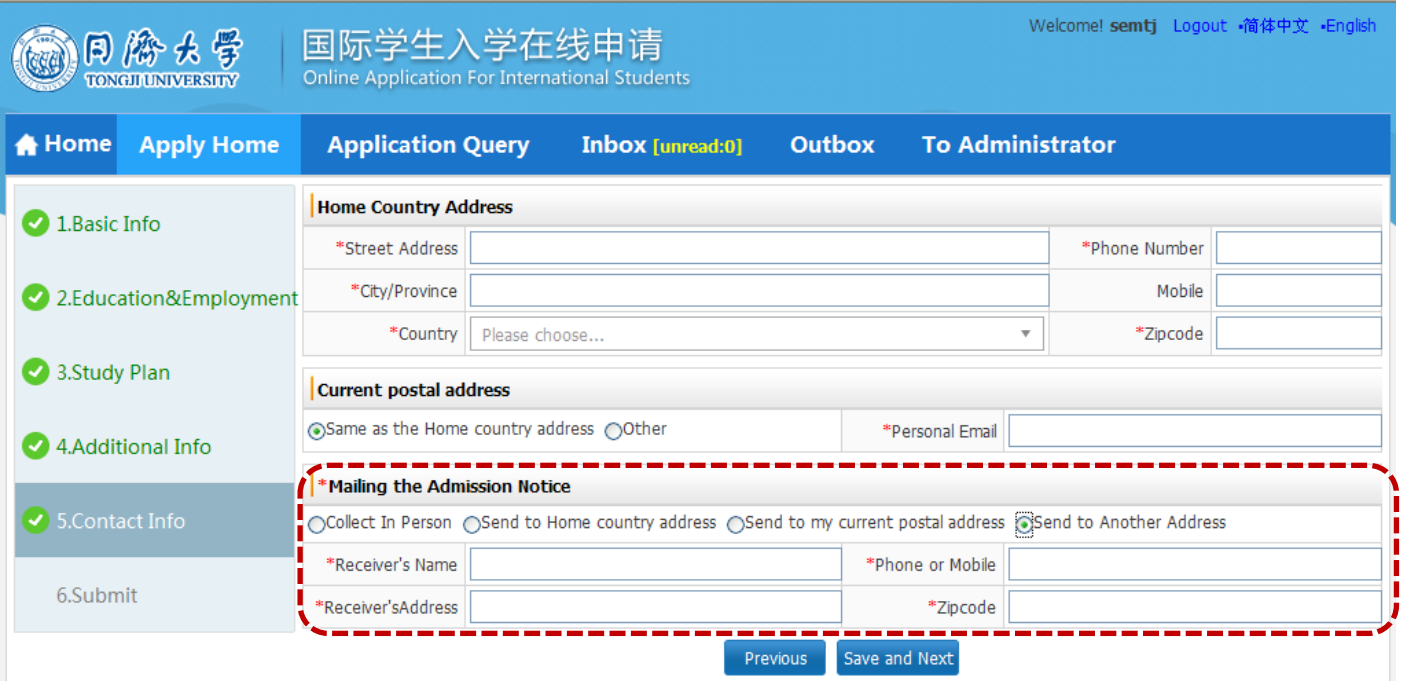

## **15. Please check all your information again, since you can't edit your information after submission.**

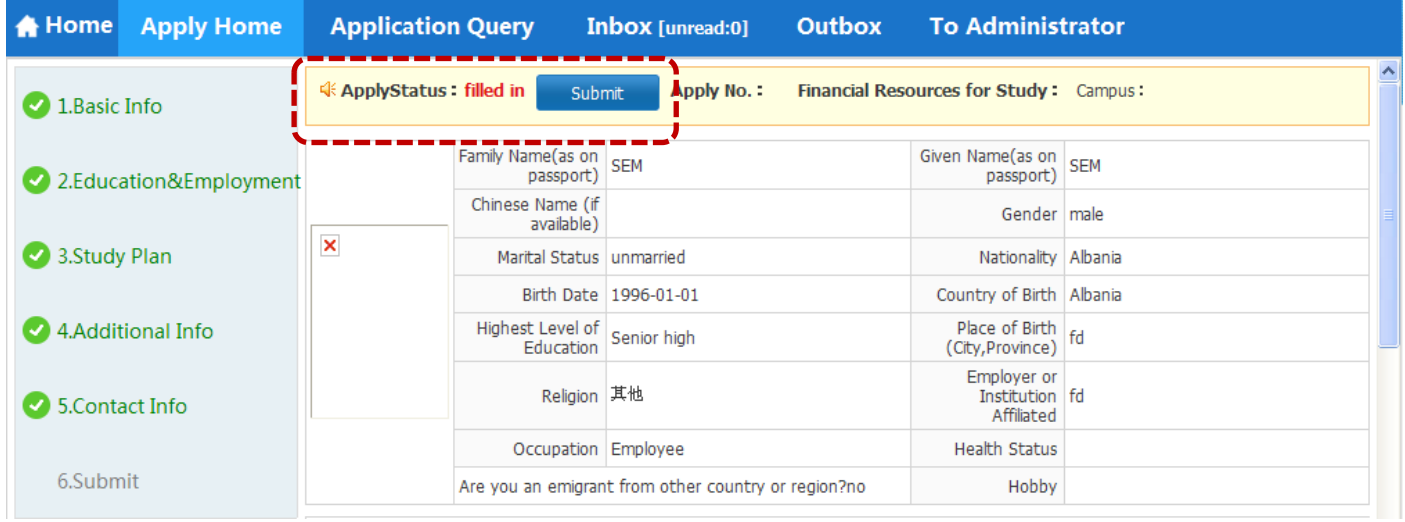

# **16. Click "Download PDF" and send us the generated PDF Application form for Pre-Review.**

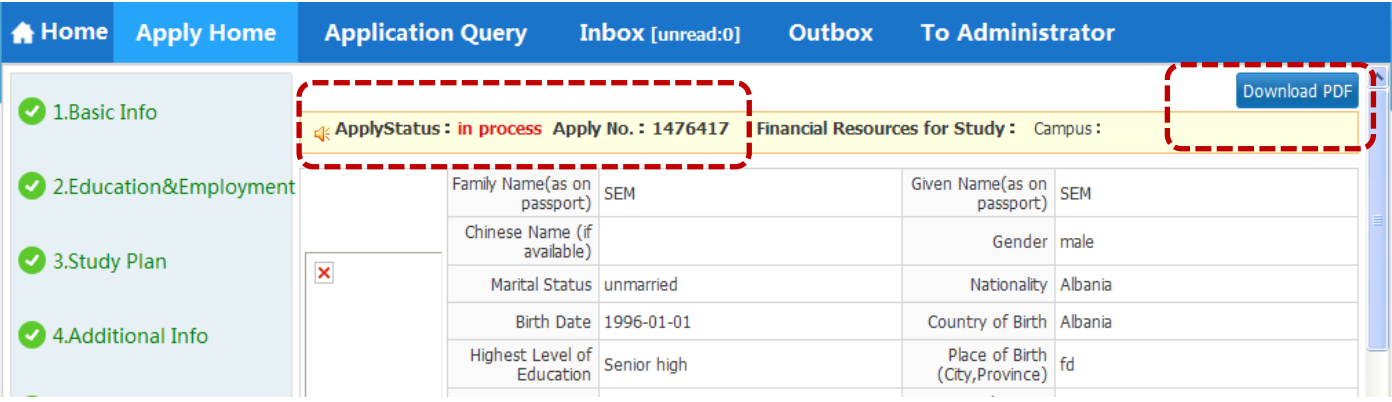